2019

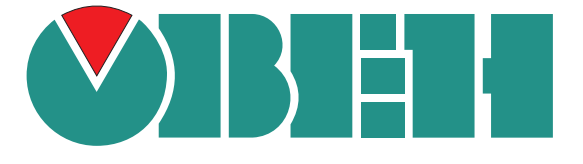

## ОБНОВЛЕНИЕ ВСТРОЕННОГО ПО КТР-121

## ИНСТРУКЦИЯ

Версия: 1.0 Дата: 11.02.2019 Смена встроенного ПО (перепрошивка) КТР-121 производится с помощью программы ОВЕН Конфигуратор (далее - Конфигуратор).

**ПРЕДУПРЕЖДЕНИЕ** Сменить встроенное ПО можно только у приборов с одинаковой модификацией по питанию! Нельзя сменить прошивку, например с КТР-121.220.02.20 на КТР-121.24.02.20.

Для установки Конфигуратора следует:

- 1. Скачать Конфигуратор по [ссылке](https://www.owen.ru/product/ktr121_02kaskadnyj_regulyator_kotlov/documentation)
- 2. Запустить .ехе-файл из загруженного с сайта архива.

Для смены прошивки следует:

- 1. Подать питание на КТР-121. Подключить прибор к ПК с помощью USB кабеля из комплекта поставки.
- 2. Запустить Конфигуратор.
- 3. Нажать кнопку «Добавить устройства» (см. Рисунок 1).

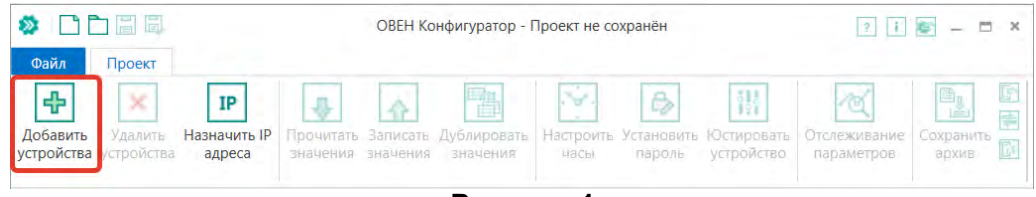

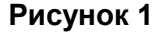

- 4. Выбрать интерфейс, по которому осуществляется подключение к КТР-121 «Устройство с последовательным интерфейсом USB» (Пункт 1 на рисунке 2).
- 5. Выбрать протокол **ОВЕН** (Пункт 2 на рисунке 2).
- 6. Выбрать устройство (Пункт 3 на рисунке 2). Модификация КТР-121 указана на боковой стороне прибора.
- 7. Выбрать «Найти одно устройство». Запустить поиск нажатием на кнопку «Найти» (см. Пункт 4 на рисунке 2).
- 8. Выделить найденное устройство (Пункт 5 на рисунке 2).
- 9. Добавить устройство к конфигурированию по нажатию кнопки «Добавить устройства» (см. Пункт 6 на рисунке 2).

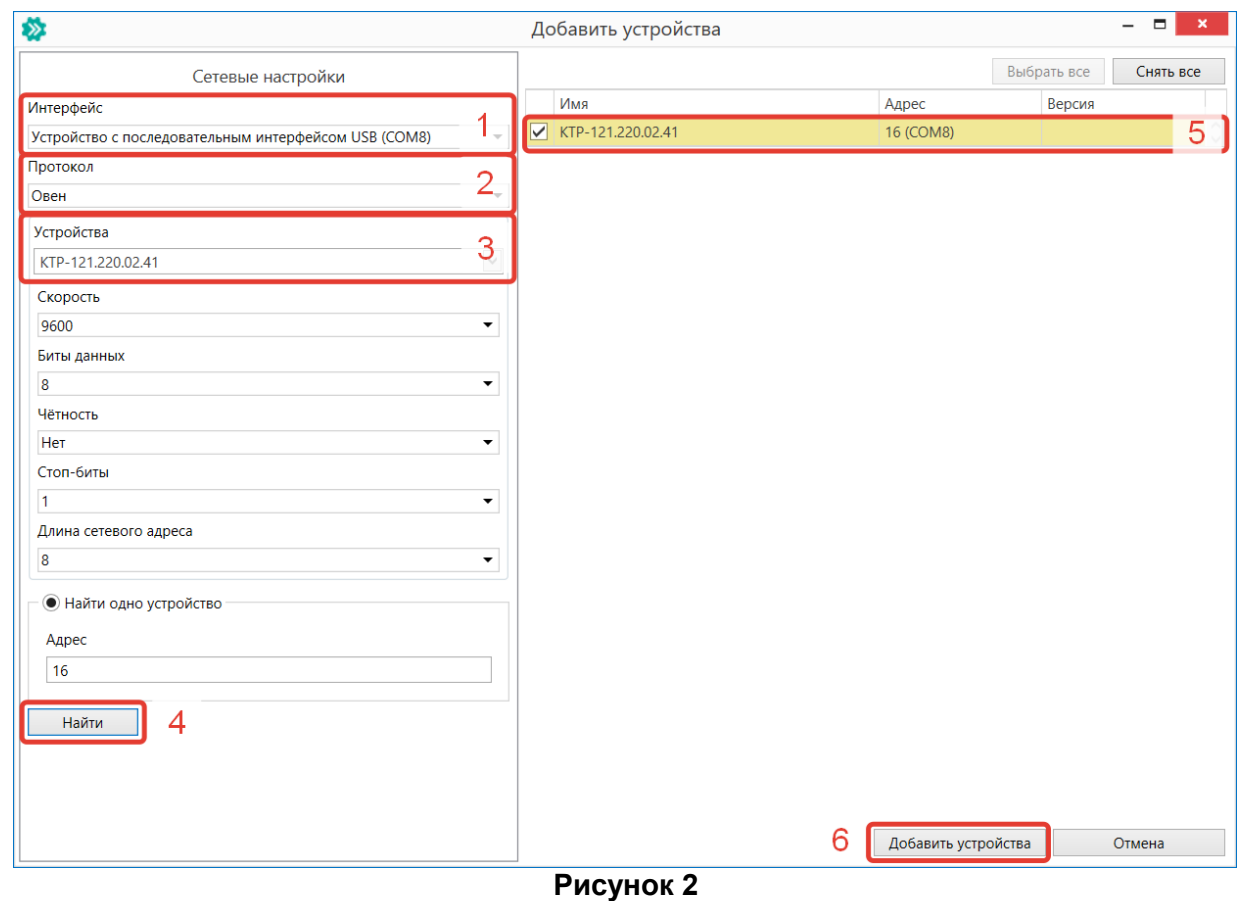

## 10. Нажать кнопку «Прошить устройство» (см. рисунок 3).

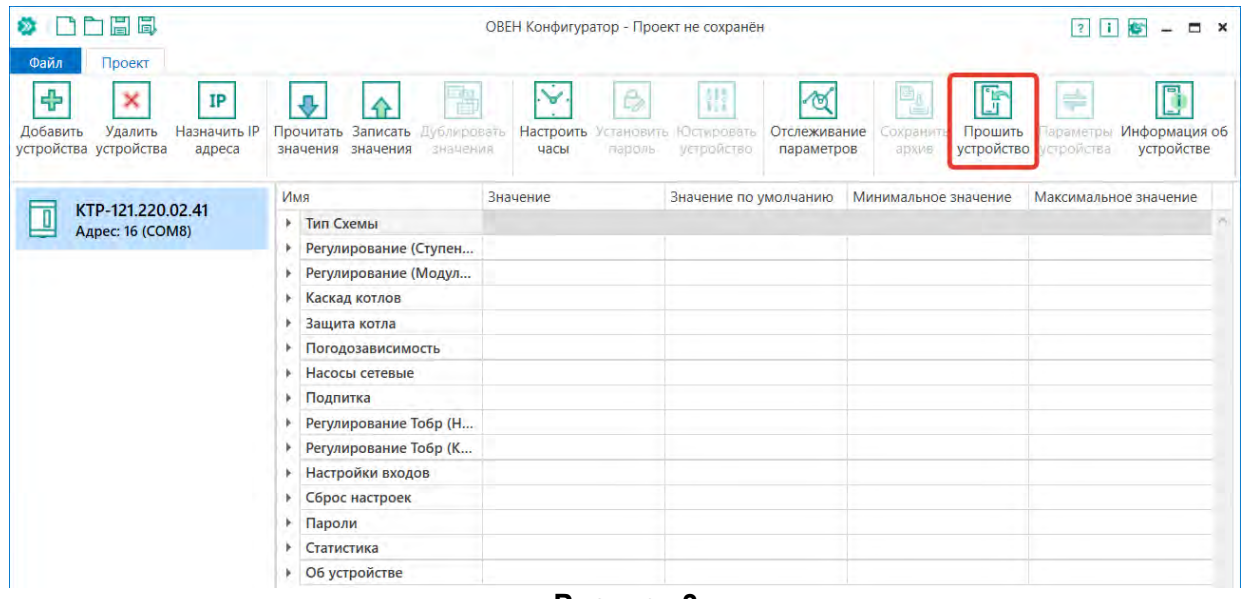

**Рисунок 3**

11. В открывшемся окне выбрать пункт «Загрузить встроенное ПО, выбрав из списка» (см. рисунок 4) и нажать кнопку «Далее».

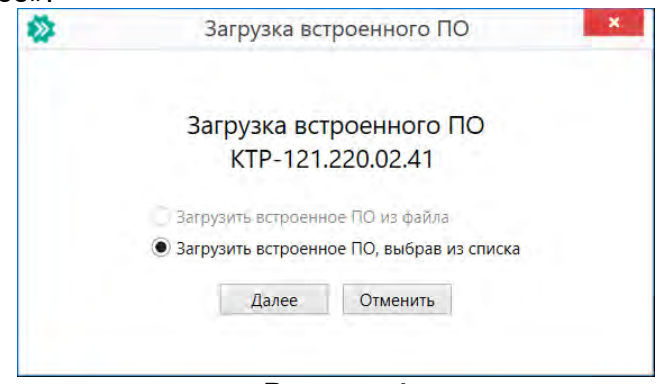

**Рисунок 4**

12. Выбрать необходимый алгоритм (см. рисунок 5).

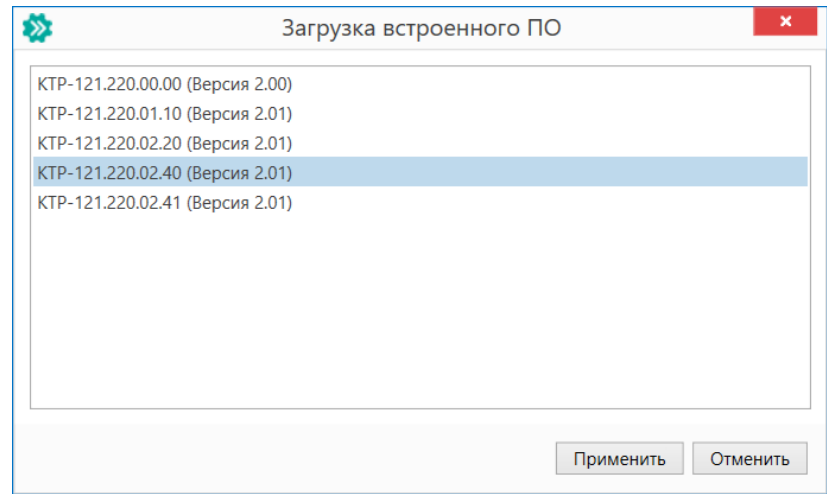

## **Рисунок 5**

13. Нажатием кнопки «Загрузить», подтвердить загрузку выбранного алгоритма в прибор (см. рисунок 6).

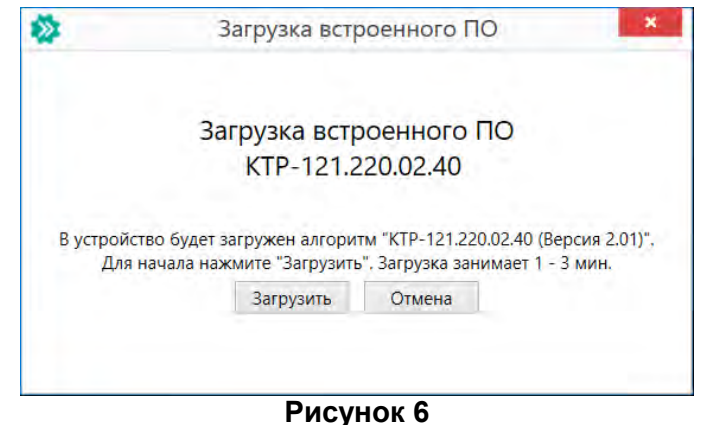

14. Дождаться сообщения об окончании загрузки встроенного ПО в прибор (см. рисунок 7).

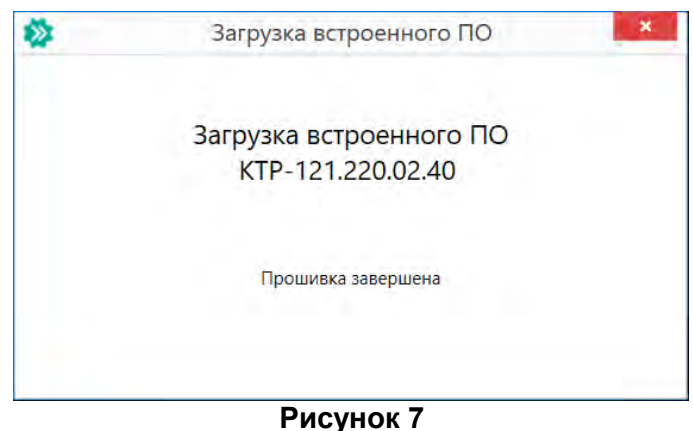

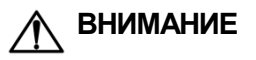

**ВНИМАНИЕ** В случае возникновения сбоя во время загрузки встроенного ПО, процедуру перепрошивки следует произвести повторно.

15. Прибор готов к работе.